# FOTOGRAFÍA DIGITAL Manual de uso y recursos

**CUARTA PARTE** 

Antoni Marín Amatller Profesor del Graduado Multimedia

© GMMD

# Necesidad de la gestión de los archivos fotográficos

Tradicionalmente se recomendaba al fotógrafo que apuntara en una libreta los datos de luz, diafragma, velocidad de obturación, focal... de las fotos que tomaba. Hacerlo resultaba interesante para un análisis posterior. Y no sólo interesante, también muy recomendable si el deseo era perfeccionar la técnica fotográfica y llegar a un nivel de control suficiente. No obstante en realidad la mayoría de los usuarios no eran tan meticulosos y basaban el progreso de su conocimiento en la repetición y la intuición.

Actualmente la cámara digital guarda no sólo los datos clásicos de la toma de imágenes sino que también almacena con exhaustividad multitud de referencias y parámetros. Que el usuario los utilice o no es una cuestión que va más allá de los recursos técnicos, pero es innegable que su interpretación y análisis puede ayudar en muchos casos.

Photoshop contiene una aplicación para la exploración de los archivos, el **File Browser** en la versión inglesa. Se encuentra en el menú **Window**. Si bien existen otros softwares disponibles nos centraremos en éste.

Veremos en primer lugar las distintas partes del explorador y las operaciones básicas a realizar con él. A continuación daremos una ojeada a los metadatos que se guardan con la imagen.

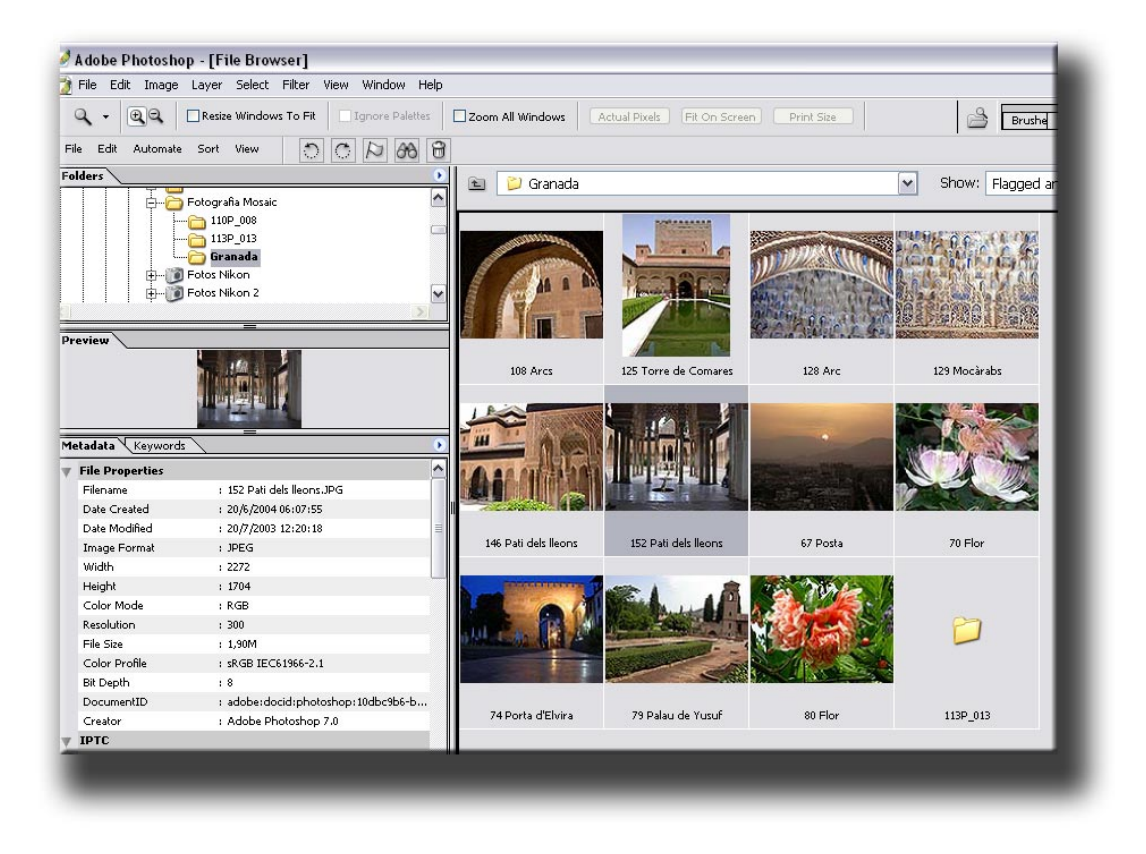

En la parte superior izquierda aparece el gestor de la estructura de carpetas (**Folders**).

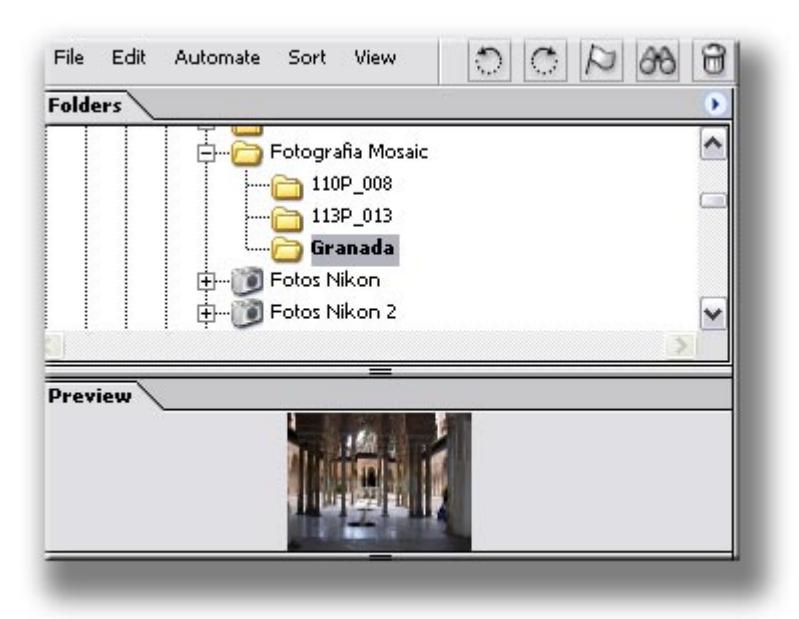

En la parte inferior a la ventana **Folders** se muestra una vista previa de la imagen que se encuentra seleccionada en la ventana de la derecha, y que contiene las miniaturas de las fotográficas.

Observamos en este caso que se encuentra seleccionada la carpeta **Granada**. Su contenido se muestra en la ventana inferior.

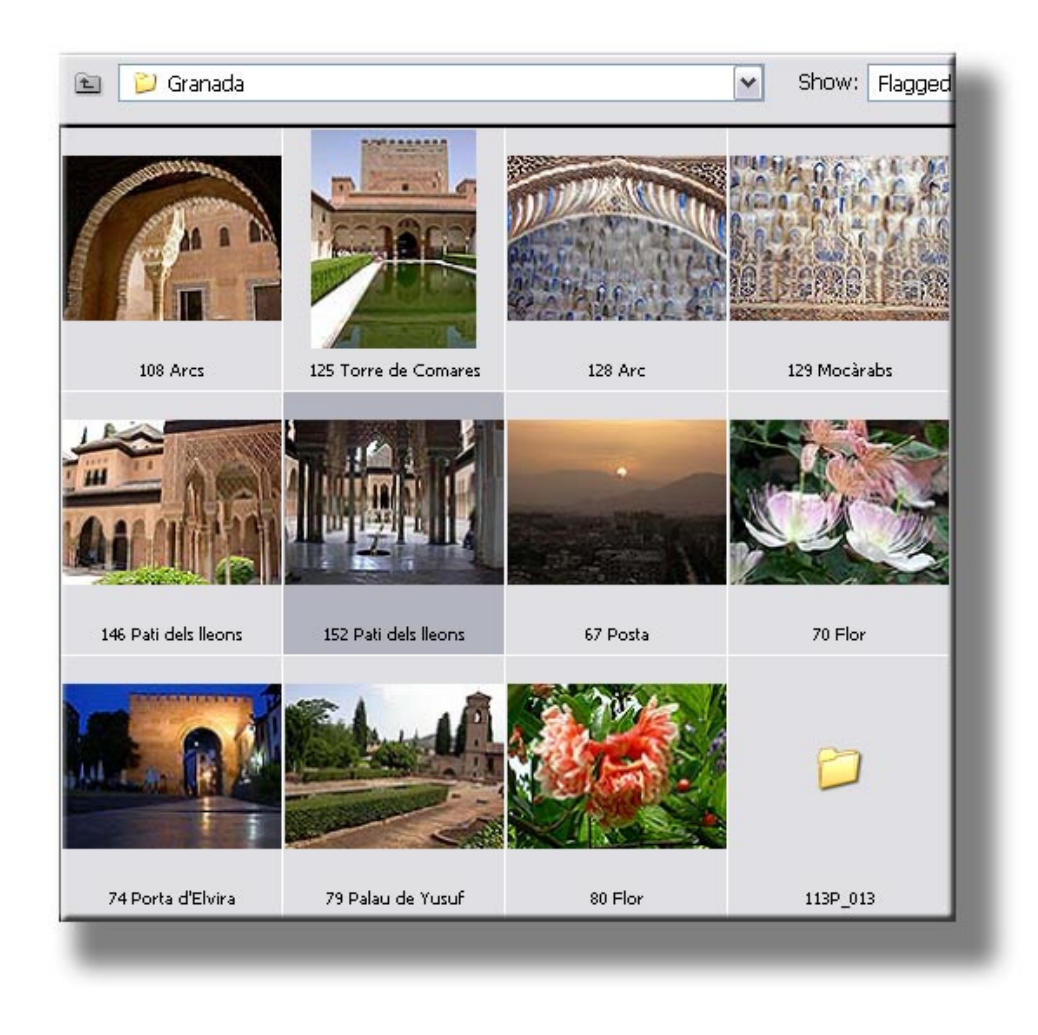

Esta ventana identifica permite gestionar los archivos de un modo similar al explorador de Windows. Así, operaciones como borrar, cortar, copiar, pegar o mover a otras carpetas pueden realizarse desde aquí.

Los iconos de la zona superior de la ventana permiten operaciones tales como buscar archivos o señalarlos con iconos gráficos como la bandera.

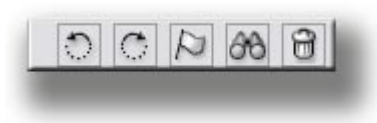

Por otra parte se encuentra también aquí una operación muy útil en la gestión de las fotografías que provienen de una cámara digital. Cuando se toma una foto apaisada la imagen se muestra correctamente en la pantalla, pero cuando se ha

utilizado un formato vertical la imagen aparece aquí con un giro de 90ª. Con los dos iconos situados a la izquierda pueden colocarse las imágenes en la posición adecuada. Inicialmente se modifica la posición de la miniatura, pero cuando posteriormente se abre el archivo en **Photoshop** el giro se aplica al archivo.

También la gestión de los nombres de los archivos es una tarea automatizable desde el explorador de archivos. Tomemos como ejemplo de estos cambios la carpeta **113P\_013** que contiene los archivos de una panorámica.

Observando los documentos de la carpeta vemos que presentan la denominación proveniente de cámara: **DSCN0001, DSCN0002, DSCN0003...** 

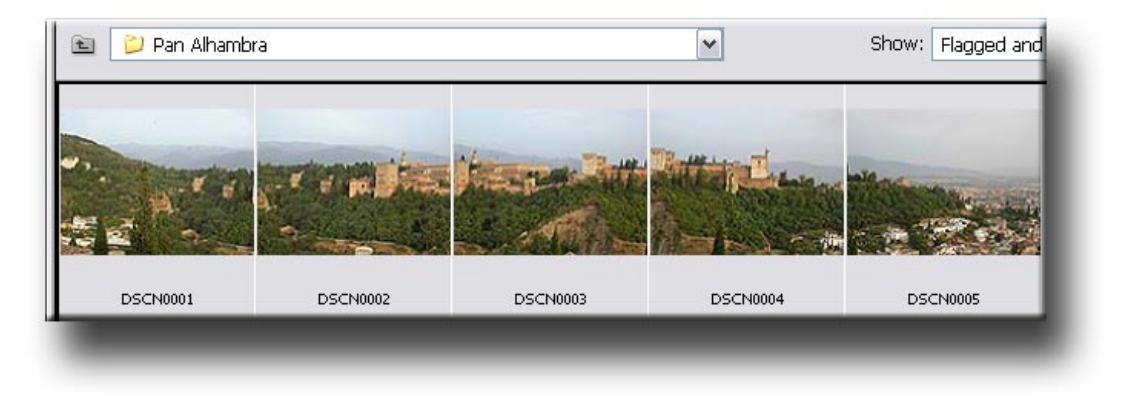

Como en cualquier carpeta o archivo en Windows, es posible el cambio de nombre con sólo clicar sobre la denominación original. Así se ha cambiado **113P\_013** por **Pan Alhambra.** Pero la automatización de esta tarea no sólo es necesaria sino también imprescindible ante el volumen de archivos que se generan con las cámaras digitales.

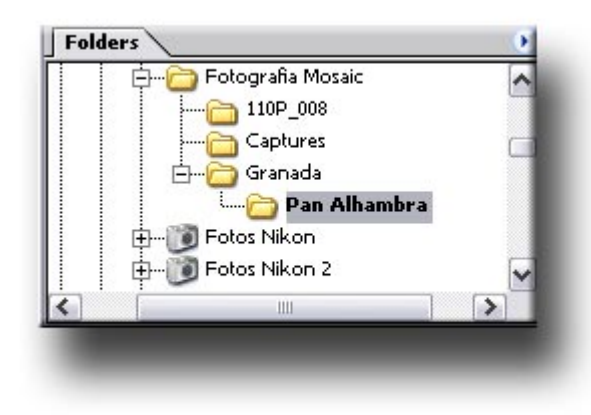

Para cambiar los nombres de forma automatizada se selecciona la carpeta que contiene los archivos, **Pan Alhambra** en este caso.

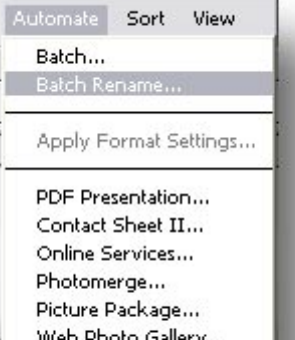

A continuación se accede a los menús **Automate / Batch Rename**

En el cuadro de diálogo correspondiente se especifican las operaciones a realizar. En este caso renombrar los archivos en la misma carpeta (**Rename in Same Folder**) con la denominación de **Alhambra-**, **dos dígitos** y **la extensión del archivo**.

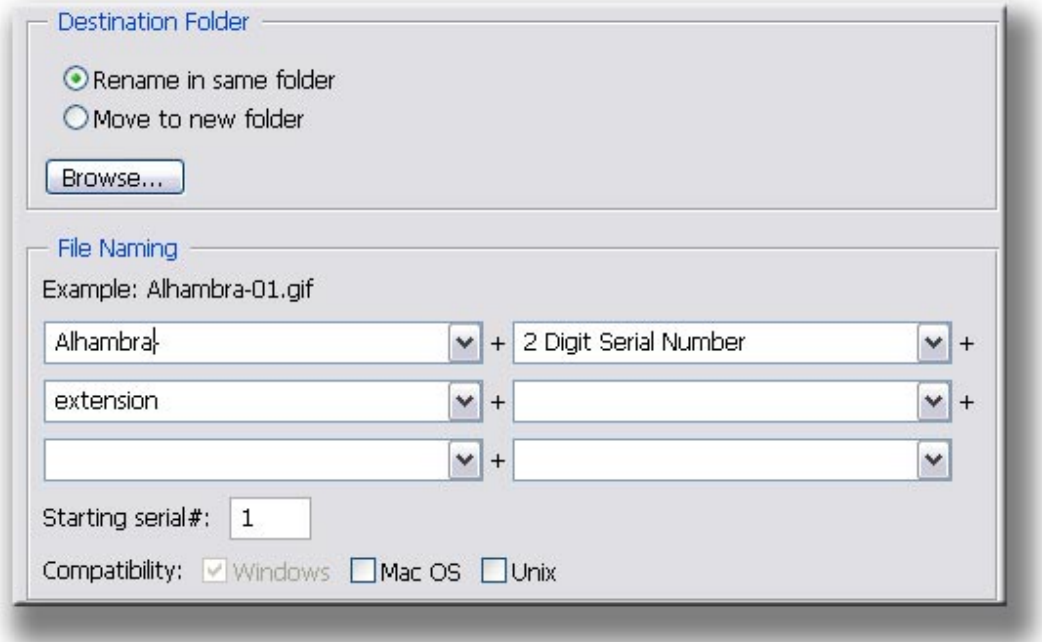

El resultado puede observarse a continuación.

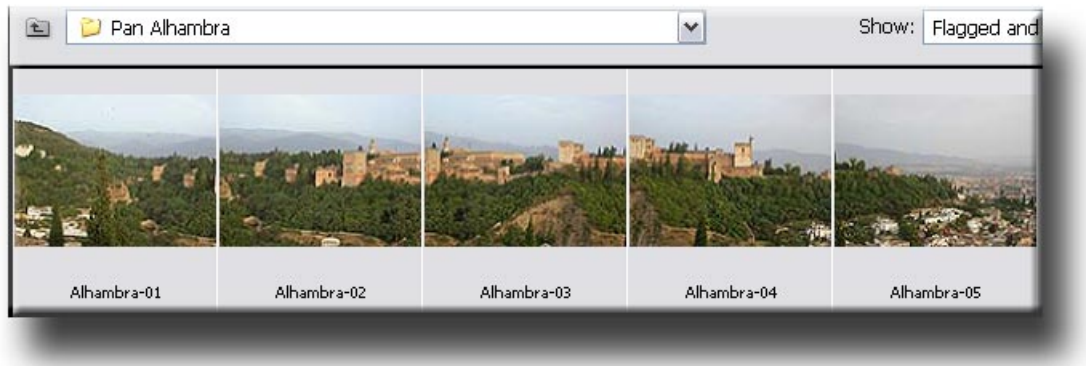

Pasamos a continuación a los metadatos que se guardan conjuntamente con la imagen. Como ya hemos comentado, tradicionalmente el fotógrafo tenía que apuntar los valores de diafragma, obturación, distancia focal.... si quería llevar a cabo un análisis posterior de los resultados de su trabajo. En la actualidad, la tecnología digital favorece ahora esta tarea con una extensa relación de los datos asociados a cada toma fotográfica.

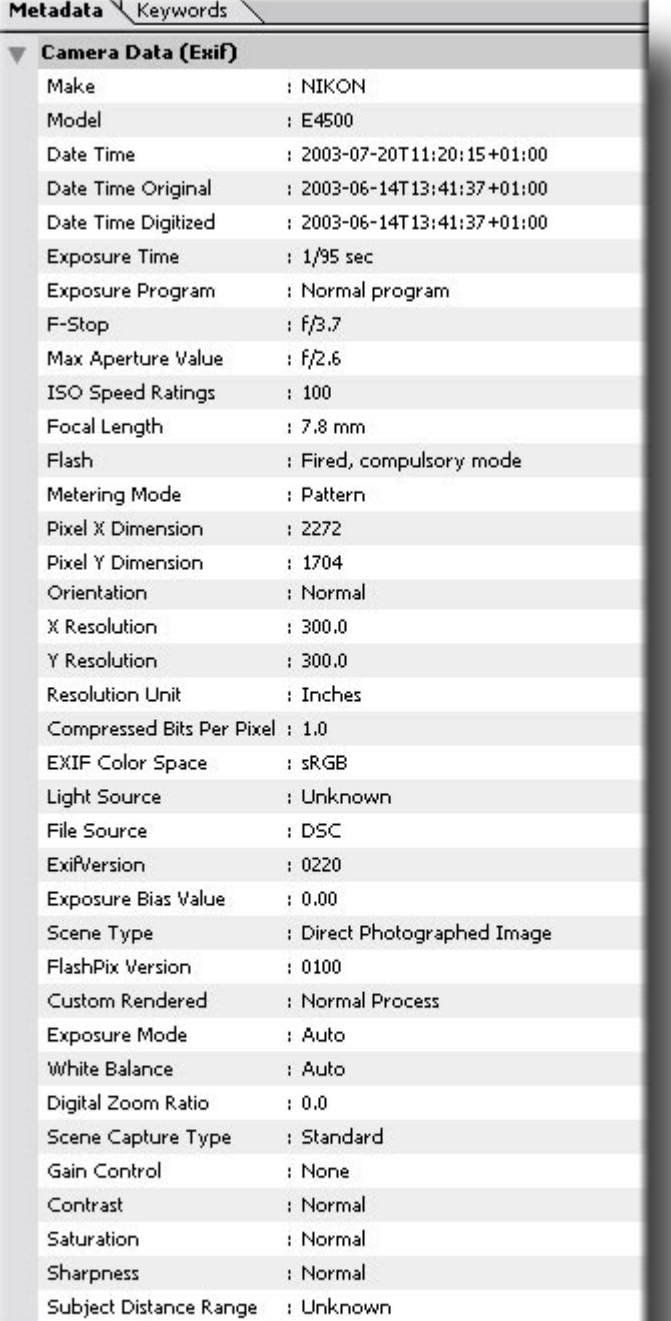

La relación de los metadatos permite un análisis posterior de las condiciones en las que se tomó cada imagen. La interrelación entre el resultado y los valores de la toma aporta una profundización en el conocimiento del proceso. Valga comentar también que estos datos se relacionan íntimamente con los menús de la cámara. Las variables y configuraciones posibles en cada modelo acostumbran a ser muy extensas. Disponer de un registro de los valores de la focal, el tipo de exposición o las condiciones relativas a la temperatura de color, por poner sólo algunos ejemplos, constituye un aporte valioso de información.

Junto con los datos relativos a los controles de la cámara se dispone también de los que hacen referencia al archivo (nombre, medidas, resolución profundidad de color, etc.)

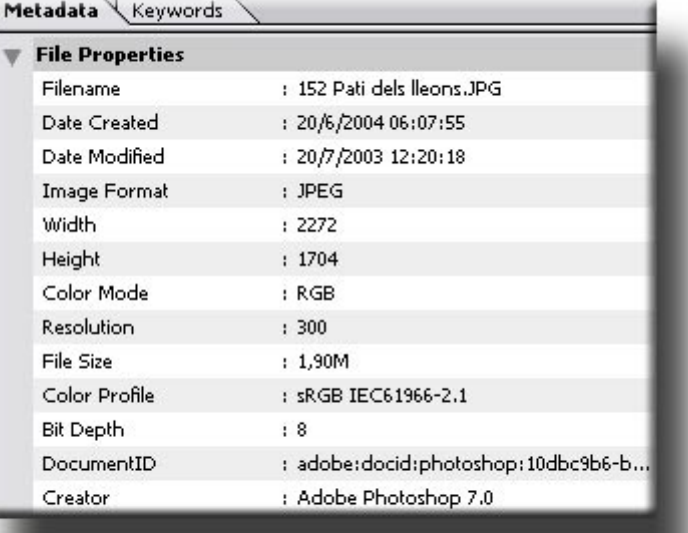

### Panorámicas

Las panorámicas son un tipo de montajes que secularmente han cautivado a los fotógrafos. Las técnicas tradicionales aproximaban la fotografía a procedimientos de collage. Incluso algunos modelos de cámara se habían diseñado especialmente para la realización de fotografías panorámicas. Ejemplo de ello son las rusas Horizon que montaban un conjunto óptico giratorio capaz de captar la escena en el formato apaisado propio de las panorámicas.

Las cámaras digitales facilitan la realización de las panorámicas. Incluso algunos modelos disponen de programas específicos para esta tarea.

Pero se disponga o no de programa especifico en la cámara existen dos factores importantes a tener en cuenta.

En primer lugar es preciso tomar la serie de imágenes de modo que exista 1/3 de imagen común entre dos fotografías consecutivas. Este área común es necesaria para poder proceder después al cosido de las series. En la serie contigua de la cala Macarelleta en Menorca podemos apreciar las cinco fotografías originales y la panorámica resultante. Obsérvese en todas las imágenes la existencia de las áreas comunes que permiten el cosido posterior.

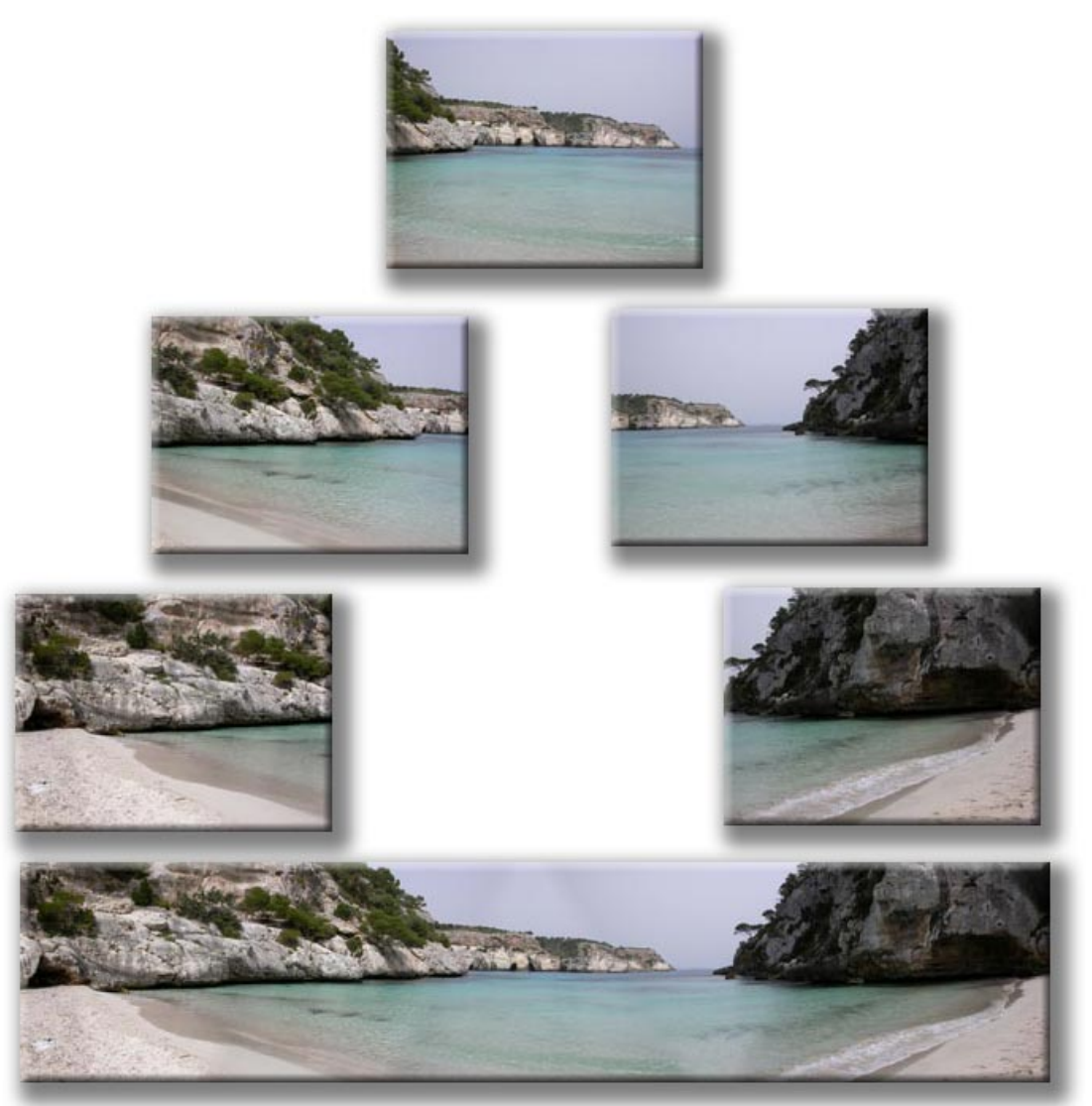

En segundo lugar es conveniente controlar la luz. Es habitual que entre distintas zonas de la escena existan distintos valores de luminosidad. Se hace necesario uniformizar la luz en toda la serie para evitar saltos demasiado abruptos de exposición que dificulten el cosido. Se recomienda calcular la luz media de toda la serie y colocar los controles de la cámara en posición manual.

En este ejemplo de panorámica de los jardines de la Menara en Marraketch se observan dos problemas clásicos. Por una parte las diferencias de exposición crean saltos de luz y contraste entre unas imágenes y las otras. Por otra, diferencias en el balance de blancos implican cambios en la temperatura de color de las fotografías. Al final del apartado comentaremos el uso de las máscaras de capa para solventar los problemas de cambio de exposición.

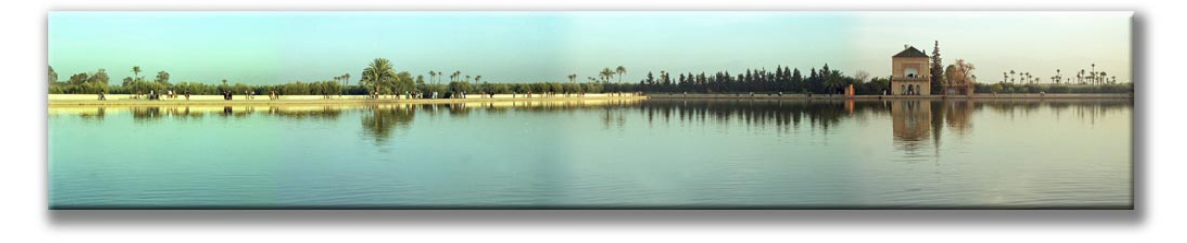

Existen distintos softwares que posibilitan el montaje de panorámicas. Es habitual que las cámaras que dispongan de esta opción contengan también un software apropiado para el cosido y montaje.

**Photoshop** posee la aplicación **Photomerge** para esta tarea. Se accede a ella a través de **File / Automate / Photomerge**.

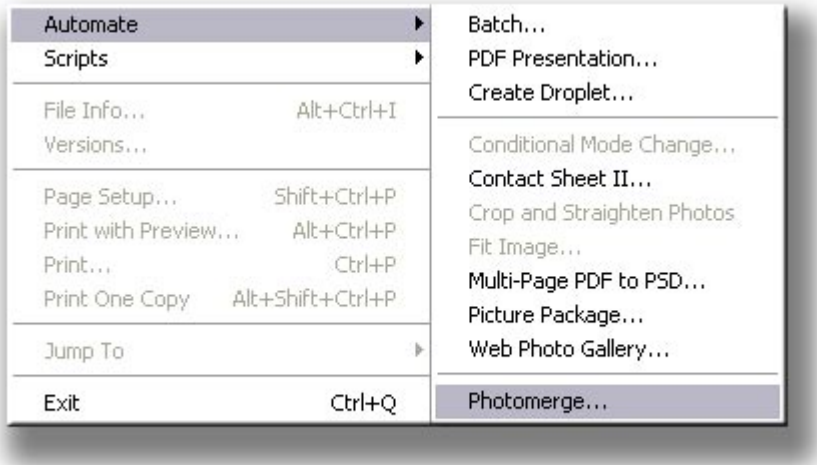

El primer paso a llevar a cabo es el de seleccionar la serie de imágenes que integrarán la panorámica. Mediante **Browse** se selecciona la carpeta que contiene los archivos que se van a importar. Como ejemplo vamos a construir una panorámica de la Alhambra de Granada.

En la parte inferior de la ventana de importación observamos la opción de intentar construir la panorámica de forma automática (**Attempt to Automatically Arrange Source Images**).

Si la activamos el programa iniciará el proceso de forma autónoma inmediatamente después de la selección de los archivos. El resultado no siempre es previsible, pero son numerosas las ocasiones en que se obtiene una panorámica correcta con esta opción. De todas formas cuando la opción automática no resuelve el proceso satisfactoriamente se puede recurrir a la edición manual. Comentaremos a continuación ambas opciones.

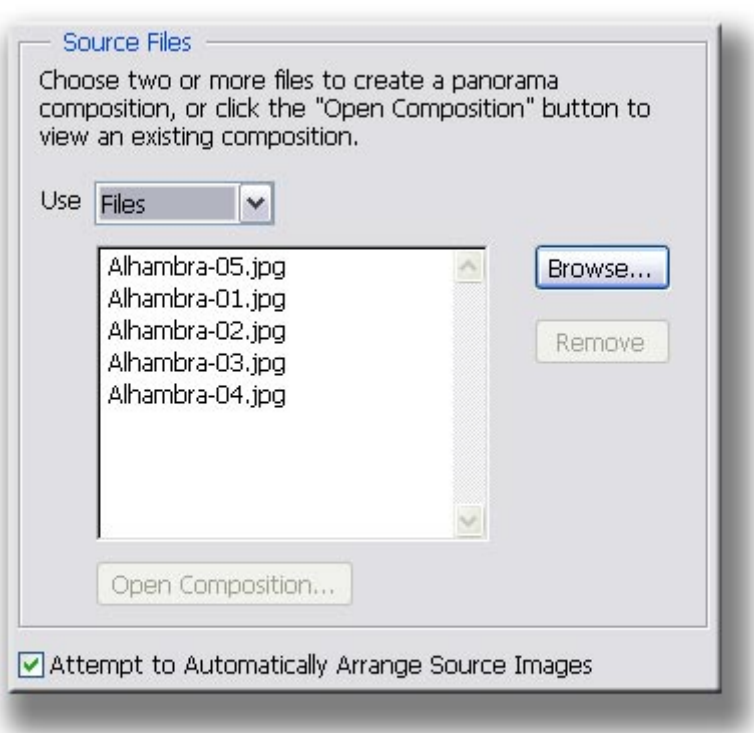

La ventana de trabajo de **Photomerge** consta de dos áreas. Una inferior y de mayor tamaño para la construcción de la panorámica, y otra situada en la posición superior y más pequeña para ordenar las miniaturas y trabajar manualmente.

En el gráfico siguiente se observa que se han incorporado de forma automática los archivos de origen. Recordamos que las áreas de superposición de cada fotografía se utilizan para el cosido.

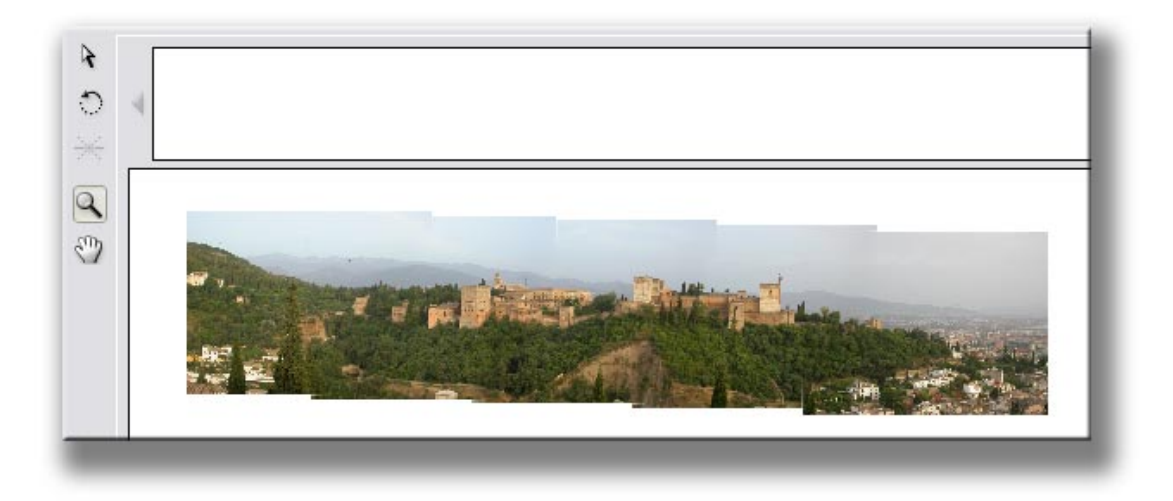

En esta ventana se observan algunas de las herramientas clásicas para la manipulación de los gráficos, así como un navegador que permite variar la escala de reproducción y el desplazamiento por la panorámica cuando ésta sobrepasa los límites de la pantalla.

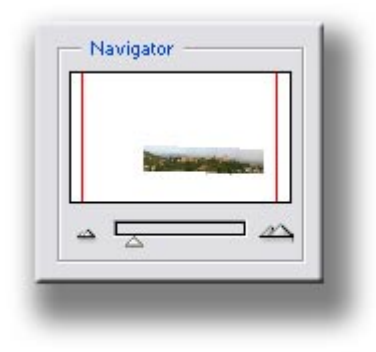

Cuando por el motivo que sea el cosido de las imágenes no es satisfactorio, o cuándo el programa no es capaz de organizar automáticamente la secuencia el proceso de cosido se lleva a cabo manualmente.

Para utilizar la opción de construcción manual se colocan las distintas fotografías de la secuencia original en la ventana superior. En ella pueden ordenarse y desde ahí llevarlas a la pantalla de construcción.

Como puede observarse en la imagen adjunta, mientras se arrastra la miniatura para buscar el encaje la fotografía desplazada se transparenta sobre la del fondo para favorecer la coincidencia de las áreas de la imagen. En el ejemplo se está buscando la superposición de las siluetas de las torres de la Alhambra.

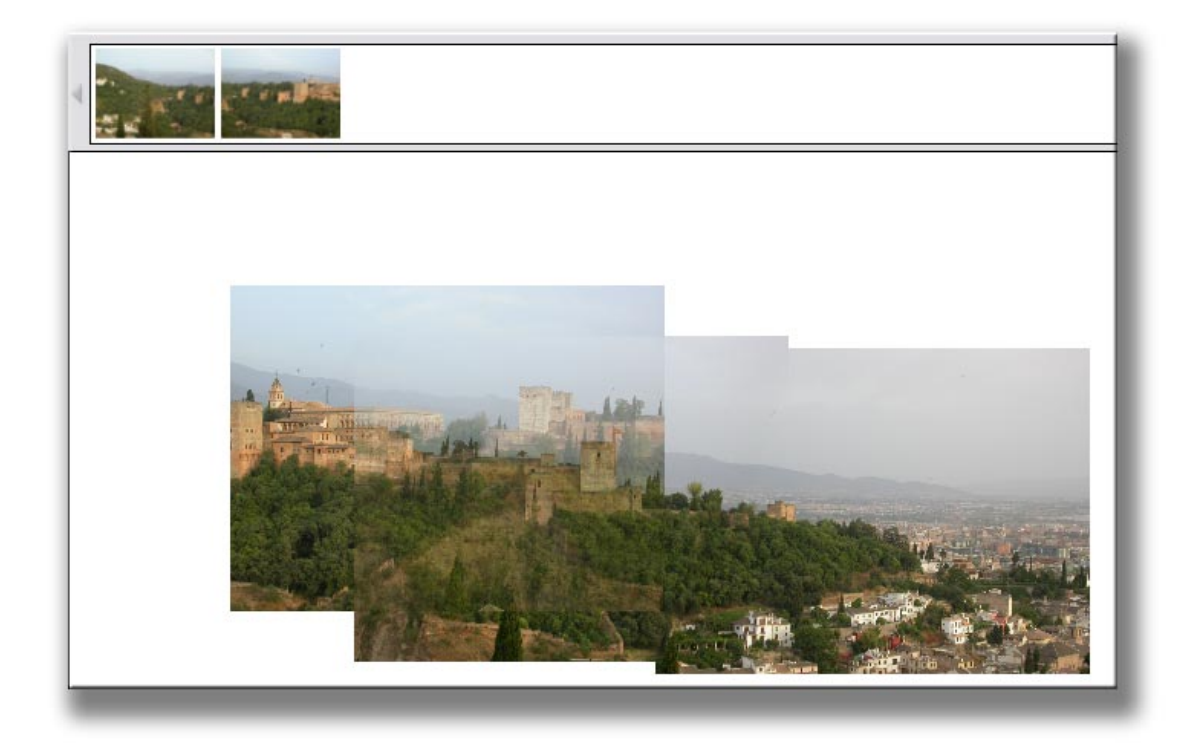

Una vez cosidas las imágenes procederemos a recortar las zonas de la fotografía que sobran. Utilizamos para ello la herramienta de recorte (**Crop**).

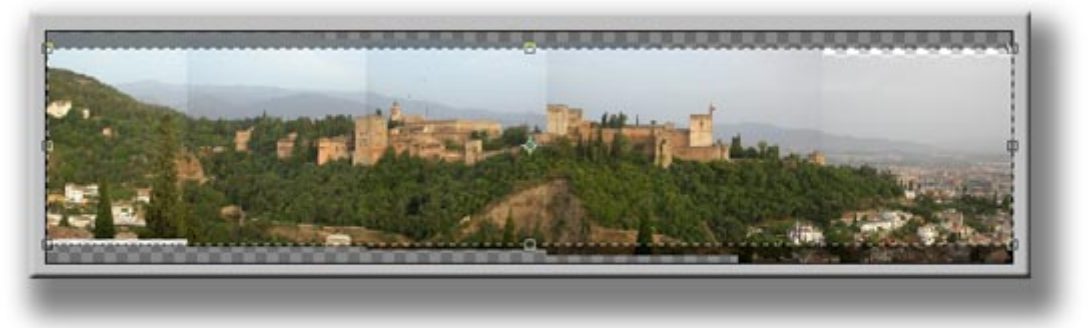

En la ventana de construcción existe la opción de mantener las capas individualizadas o no en el archivo final. Si la opción **Keep as Layers** está activa, la estructura de capas del archivo se mantendrá, mientras que si está desactivada las capas se fusionarán.

Mantener la separación de capas incrementa notablemente el peso del archivo. Por contra permite guardar los archivos originales y modificar el montaje en cualquier momento. Si se mantienen las capas separadas se pueden corregir problemas como el que veremos a continuación.

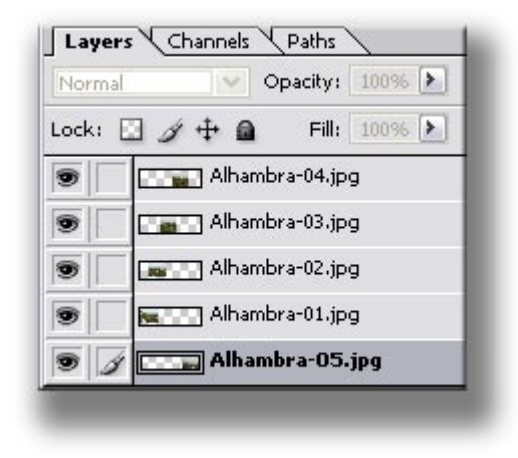

Archivo con las capas separadas.

Observemos en detalle una de las costuras de la panorámica. La capa activa en este caso, **Alhambra-04.jpg** corresponde a la parte de las torres, y la **Alhambra-03.jpg** a la parte izquierda. Entre una y otra es perfectamente visible el cambio de luminosidad mediante una línea divisoria. Necesitamos que esta transición sea gradual.

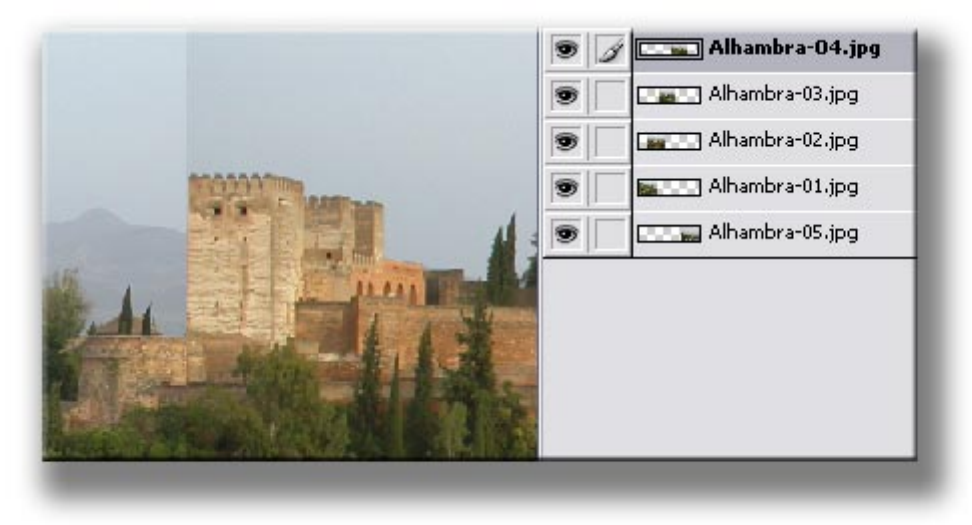

Para ello utilizaremos una **máscara de capa**. La incorporamos mediante el botón señalado en azul en el gráfico adjunto. Estos botones se encuentran en la parte inferior de la paleta de capas.

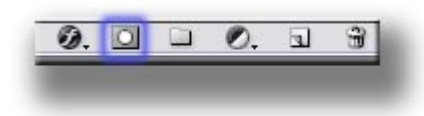

En la capa correspondiente se observa la máscara de capa que se ha incorporado. Se trata de una máscara o canal alfa (**Alpha Channel**) en escala de grises que puede pintarse en blanco y negro.

Como en todo canal alfa, el efecto resultante de pintar en la máscara es el de crear transparencia sobre la imagen en la que se incorpora. Así, las zonas blancas crean opacidad mientras que las negras originan transparencia.

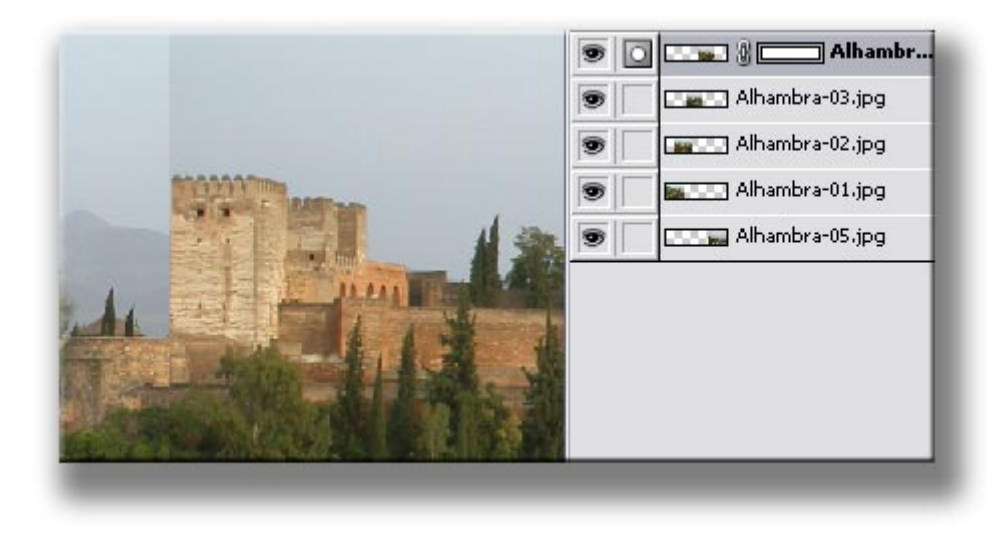

Máscara de capa incorporada en la capa Alhambra-04

Para crear la transición gradual entre las dos imágenes y evitar el corte abrupto que se observa en la zona de la torre pintamos en la máscara de capa con la herramienta de degradados.

En la miniatura de la máscara de capa de la paleta de capas vemos como en la parte izquierda se ha pintado con negro y la parte derecha se mantiene en blanco. Entre una y otra la transición es gradual.

En la imagen de la Alhambra el efecto de la máscara se aprecia en la forma cómo se ha creado una transición sutil entre ambas imágenes. La línea abrupta ha desaparecido.

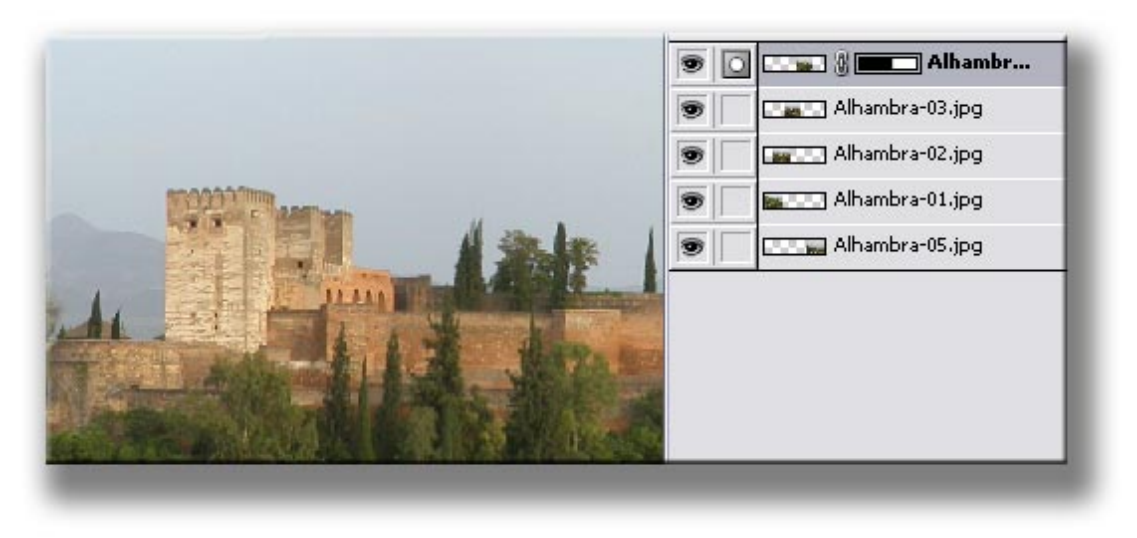

A continuación, y siguiendo el mismo proceso anterior, creamos máscaras de capa en cada una de las capas y las pintamos con la herramienta de degradados. La transición entre cada una de las zonas cosidas es ahora gradual.

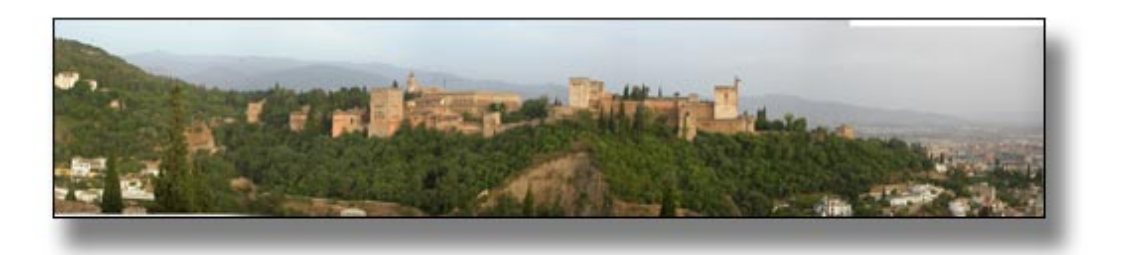

Finalmente observamos cómo en las partes superior derecha e inferior izquierda de la panorámica quedan pequeñas zonas sin cielo y sin árboles respectivamente.

Utilizamos el tampón de clonado para rellenarlas y dejar la panorámica finalizada.

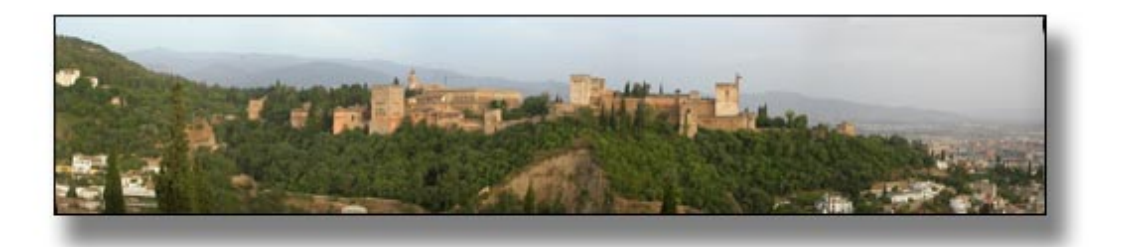

# Publicación en web

La combinación de la cámara digital con la posibilidad de colgar las imágenes en la web ha abierto una nueva dimensión en la publicación de las fotografías.

La inmediatez en la realización fotográfica permite acciones hace poco tiempo impensables. No sólo es posible visionar y revisar las imágenes inmediatamente después de haber sido tomadas, sino que la facilidad para la distribución de las imágenes a través de la red facilita extraordinariamente la posibilidad de compartirlas y distribuirlas.

**Photoshop** dispone de la posibilidad de crear páginas web de forma automatizada. Veremos un ejemplo del proceso.

Partimos inicialmente del conjunto de fotografías que queremos publicar. Se han organizado en una carpeta y se han nombrado y ordenado en el orden que se desea que aparezcan en la web que se construirá.

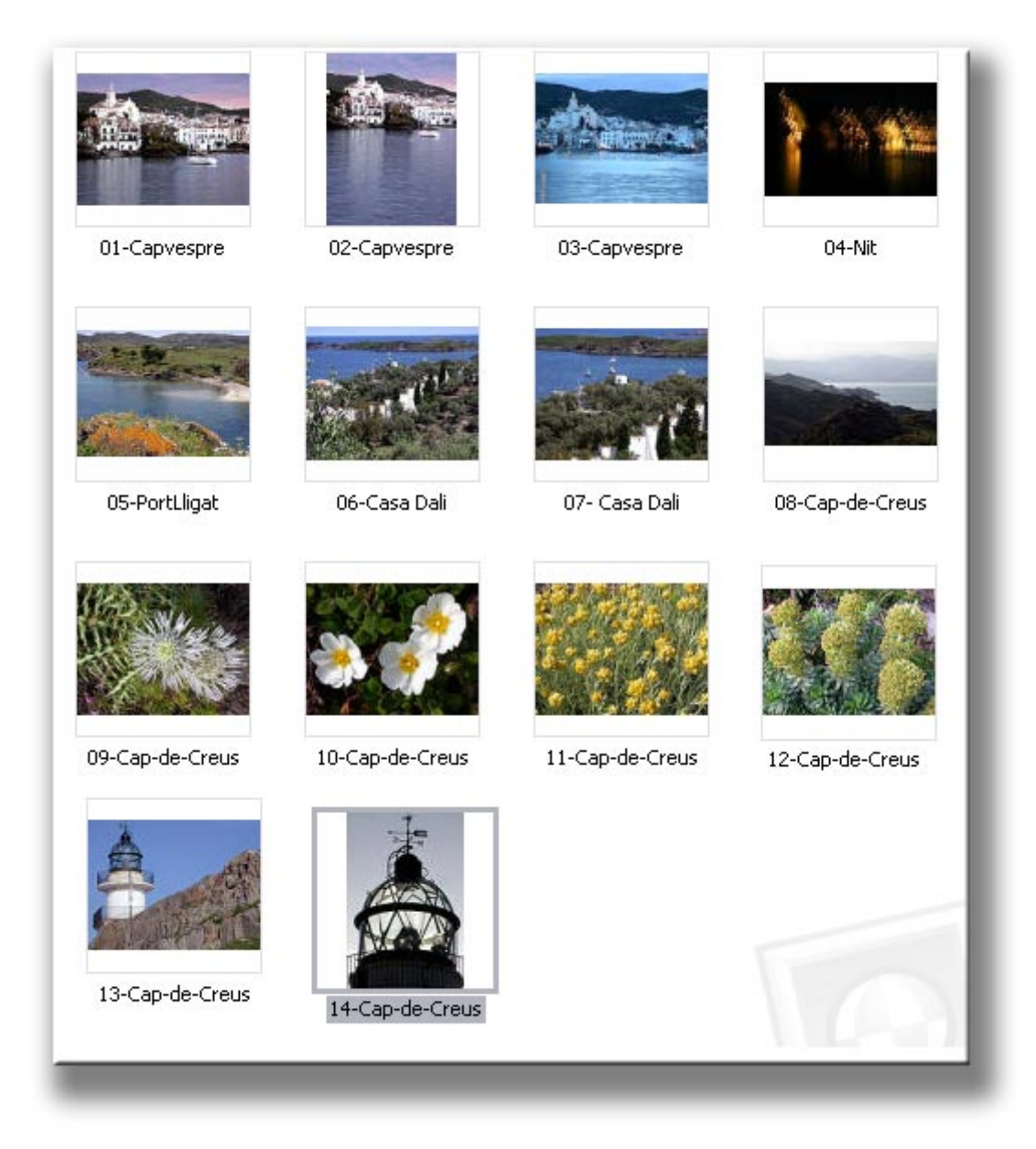

A continuación accedemos a **File / Automate / Web Photo Gallery.** 

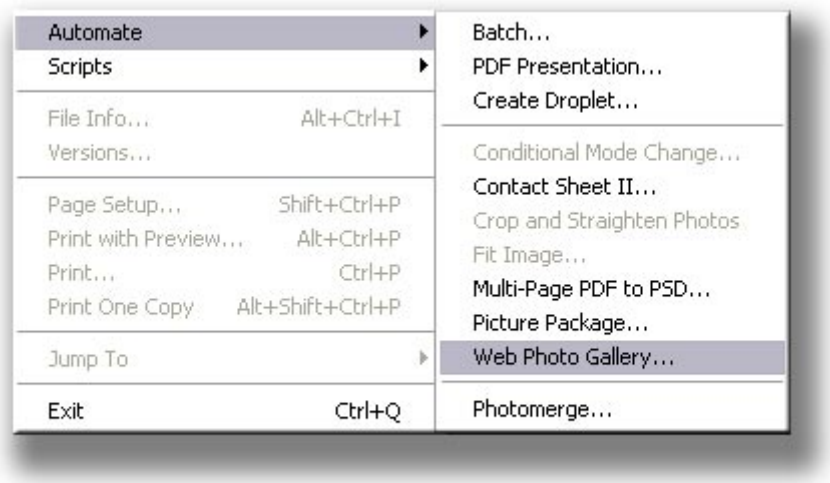

En el cuadro de diálogo que se abre a continuación se definirán los diversos parámetros de la web a crear.

Inicialmente se especifica la carpeta de origen en la que se encuentran las fotografías y una carpeta de destino en la que se estructurará la futura web.

Para acceder al explorador de Windows y definir las carpetas de origen y destino empleamos los botones de **Browse** y **Destination** que se encuentran en el apartado de **Source Images**.

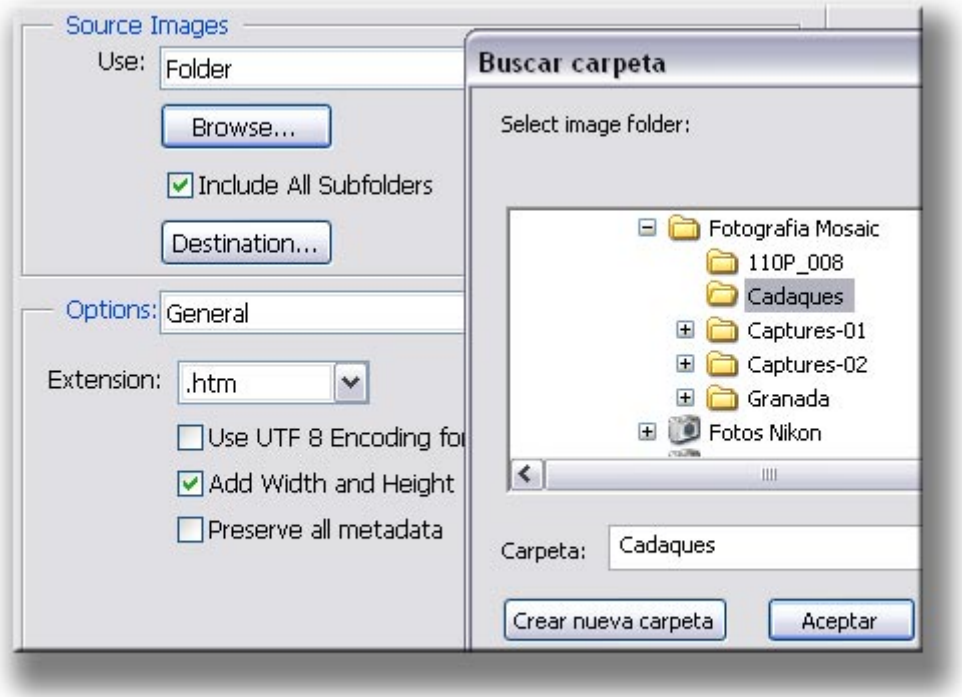

A continuación es preciso seleccionar un estilo para la página web. En **Site / Styles** se presenta una relación de los estilos disponibles. Cada uno de ellos

presenta particularidades propias que definirán las características de la página que se creará. En la parte derecha del cuadro se muestra una miniatura del estilo seleccionado.

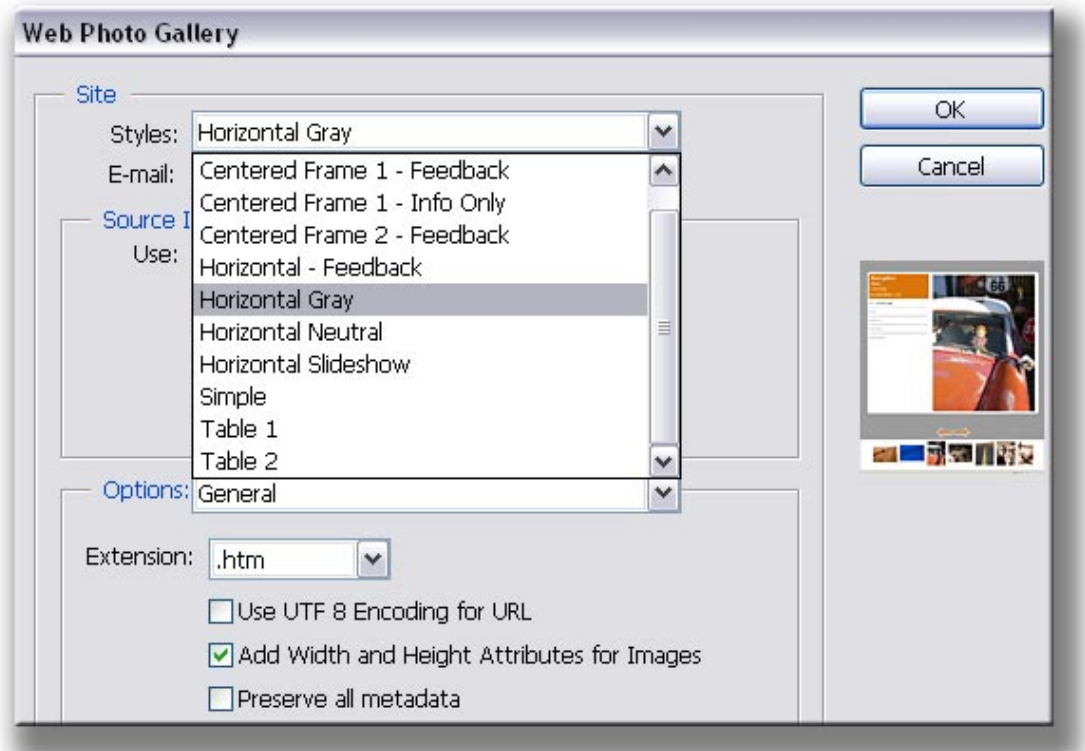

En el ejemplo que estamos desarrollando se ha optado por un estilo **Centered Frame 1 –Info Only.** 

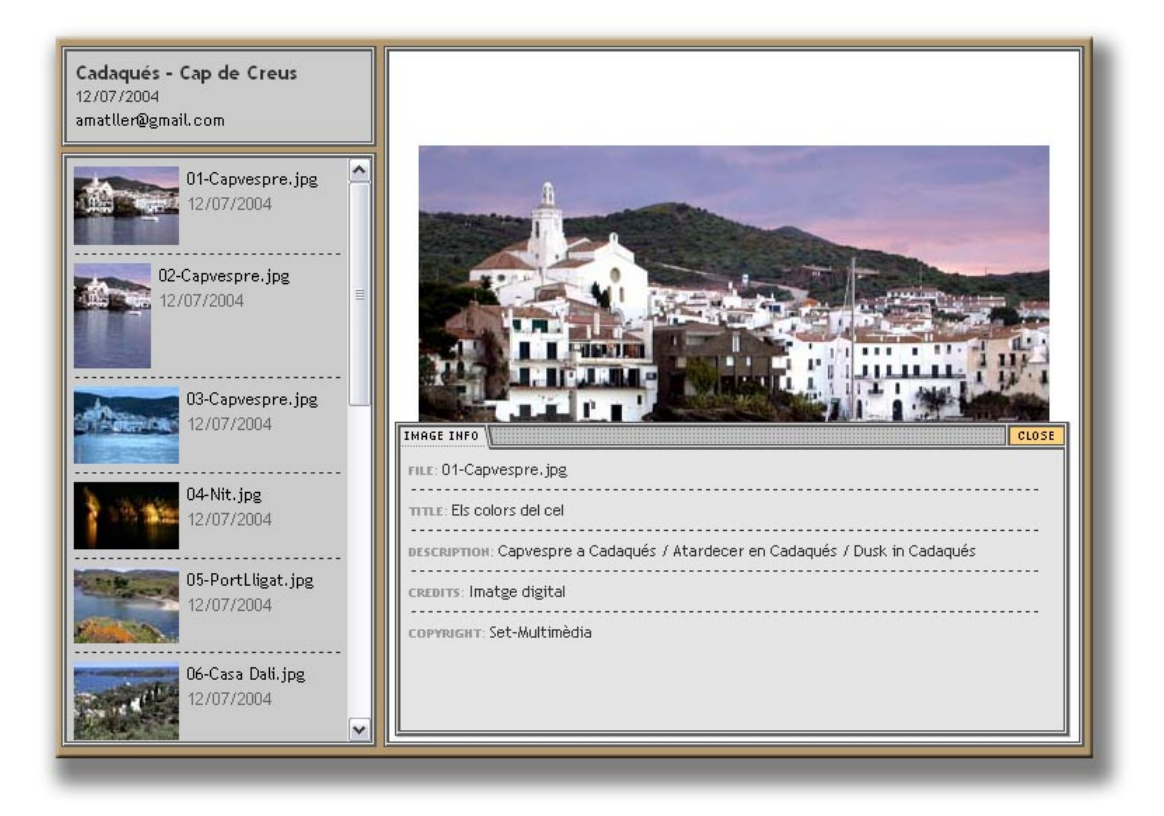

En la parte izquierda de la página se encuentra un frame vertical con las miniaturas y denominaciones de cada una de las fotografías.

En la parte derecha se presenta la imagen de la fotografía activa con una ventana desplegable (**Image Info)** que contiene distintos campos de texto como el nombre del archivo, la descripción o información sobre los créditos o el copyright. Estos campos de texto pueden rellenarse mediante dos procedimientos distintos pero que ofrecen un resultado análogo.

El primero de estos procedimientos para rellenar los campos de texto consiste en acceder a **File / File info** cuando el archivo está abierto. En el archivo del faro, por ejemplo, se han rellenado los campos que posteriormente aparecerán en la web. Al guardar el archivo se salvan también los datos introducidos.

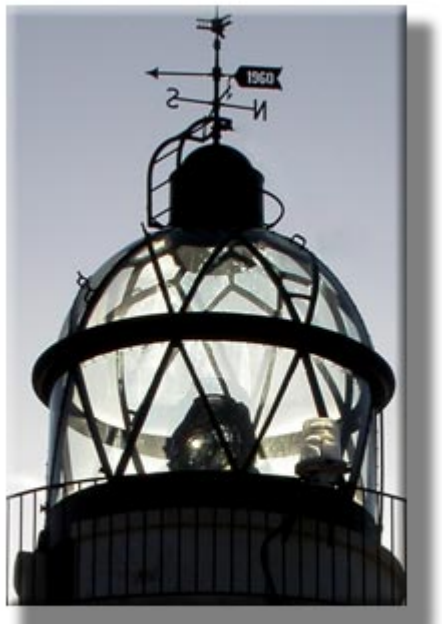

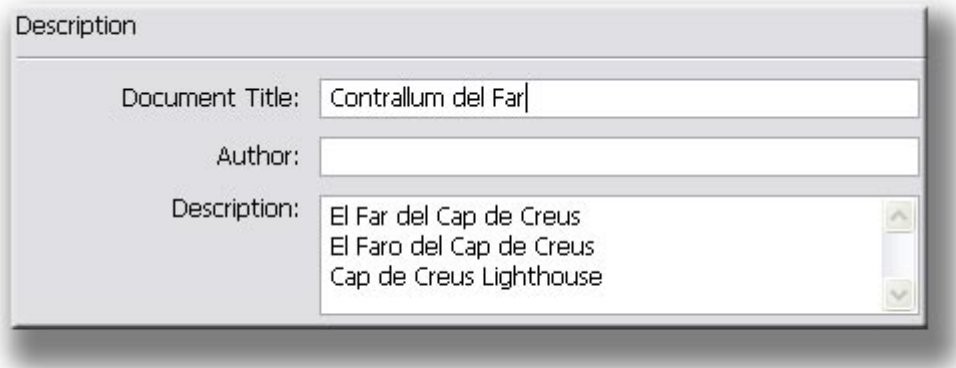

El otro procedimiento para introducir estos datos es a través del explorador (**File Browser**). Con el archivo seleccionado se accede a los campos a través de la pestaña **Metadata**. Sin necesidad de abrir el documento pueden introducirse los datos necesarios.

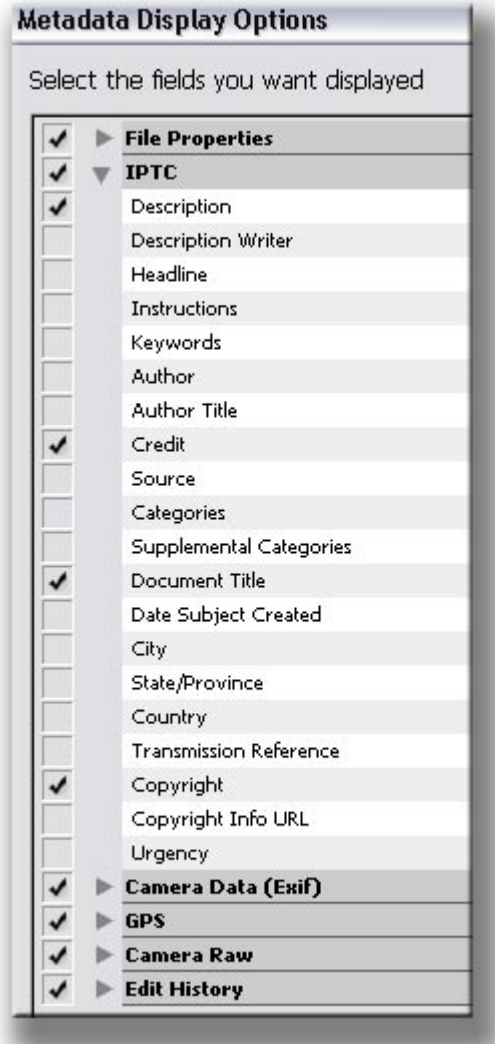

A través de la flecha de la esquina superior derecha de la ventana **Metadata** se accede al cuadro de diálogo que permite definir cuáles son los campos visibles en los que introducir los datos. En este caso se han seleccionado los campos de **Description, Credit, Document Title** y **Copyright** porque son los que aparecerán en **File Info** en la web que estamos creando.

+

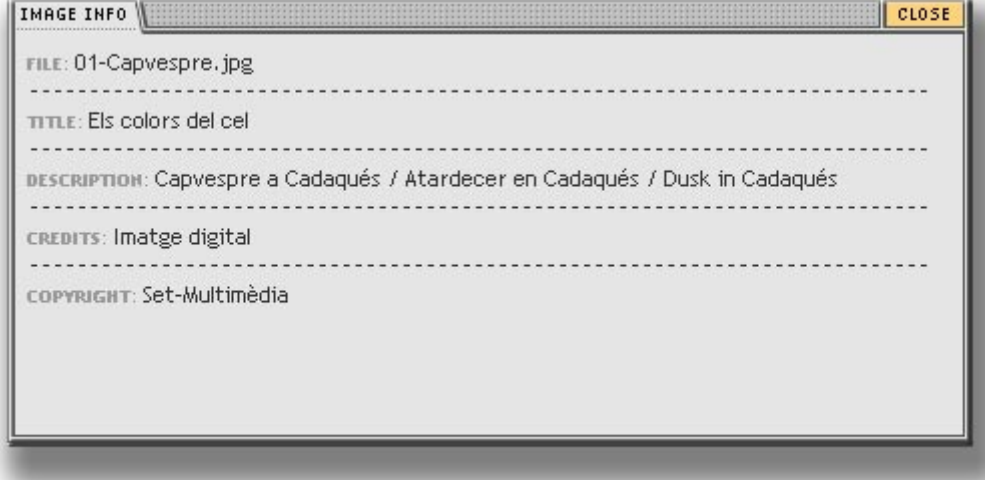

A continuación pasamos a analizar los distintos apartados a configurar en el cuadro de diálogo para generar la página web.

Como ya hemos indicado anteriormente, definimos en primer lugar el estilo de la web y las carpetas de origen y destino. Asimismo los datos del e-mail que puede aparecer como dato de contacto.

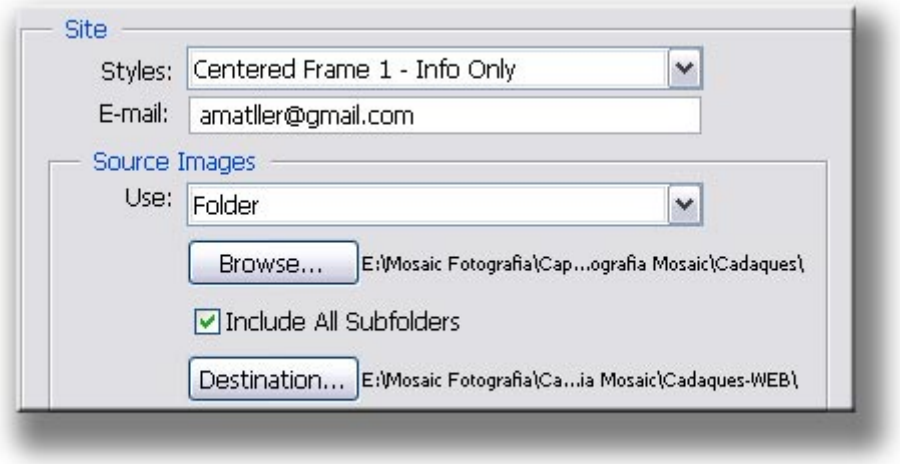

En el apartado de **Banner**, se especifican la denominación del **Site** y la fecha de construcción.

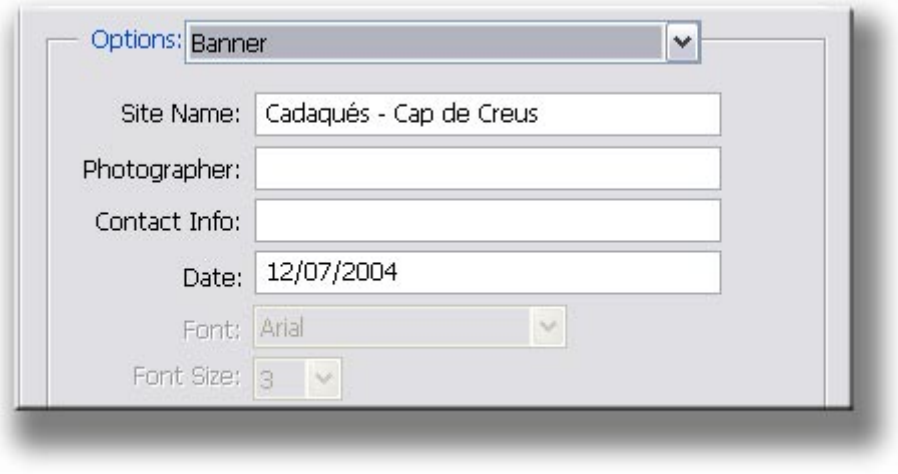

En el apartado de **Large Images** se definen las características de cada una de las páginas que contendrán las imágenes grandes. Así se señalan los campos de texto que aparecerán en la parte de información de cada imagen.

Aquí existen dos puntos claves a destacar, ya que determinarán en buena medida el peso de la página. Por una parte se encuentra el tamaño de la imagen que se determina en **Resize Image**.

#### Existen cuatro opciones:

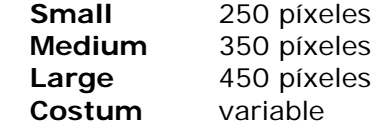

También en la casilla de **Constrain** es posible definir si las medidas anteriores afectan a la anchura (**Witdh**), a la altura (**Heigth**) o a ambos parámetros (**Both**).

Es obvio que el tamaño escogido determinará en parte el peso de los archivos y por tanto el tiempo de descarga y la fluidez de la web. Pero existe otro factor clave para ello. Se trata de la compresión jpg utilizada (**JPEG Quality**).

A poca o nula compresión (valores entre **High** y **Maximum**, es decir entre 8 y 12 en escala numérica) las imágenes presentarán mayor calidad, pero también un peso mayor que redundará en unos tiempos de descarga mayores si el visionado se lleva a cabo con módem.

Un nivel medio (**Medium** con valores entre 5 y 7) puede ser un compromiso normalmente aceptable entre nivel de calidad y peso de las imágenes.

Los niveles bajos (**Low** por debajo de 3) presentan una calidad habitualmente pobre.

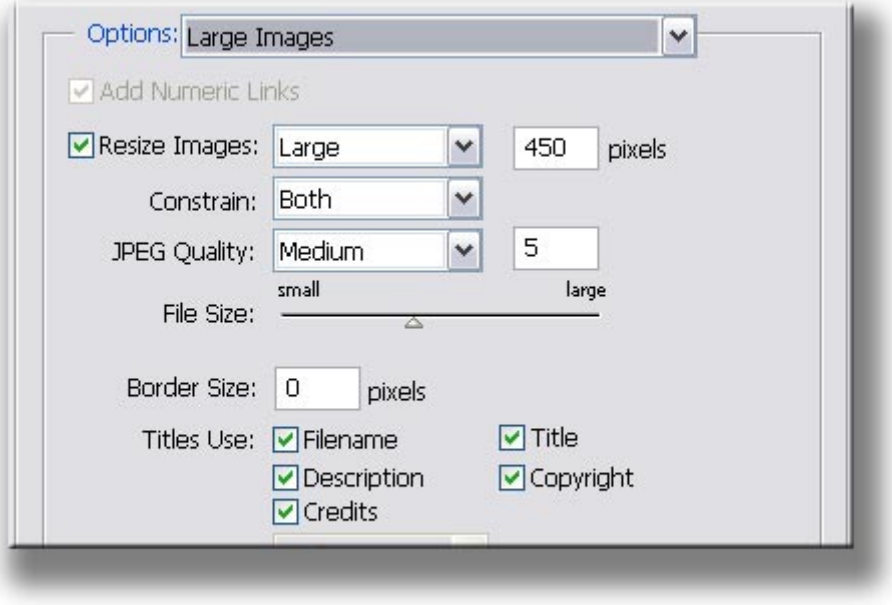

El siguiente parámetro a configurar es el tamaño y características de las miniaturas que actúan de botones. También aquí se determinan aspectos como el tamaño o la visualización o no de parámetros como el nombre del archivo.

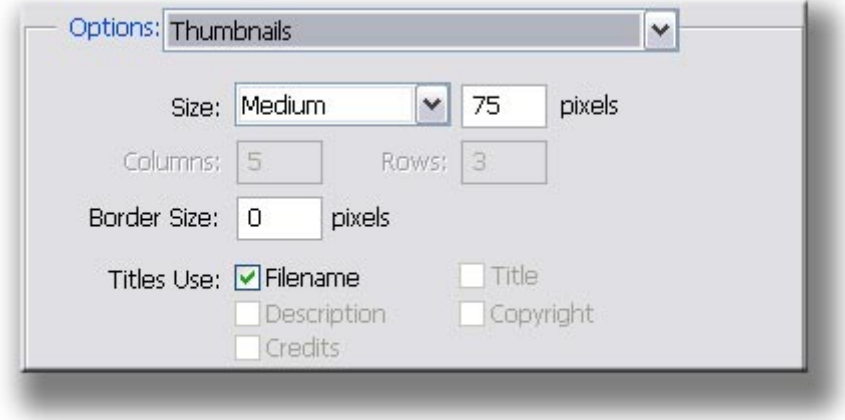

En los colores de definen los tonos que formarán parte de distintos apartados de la web.

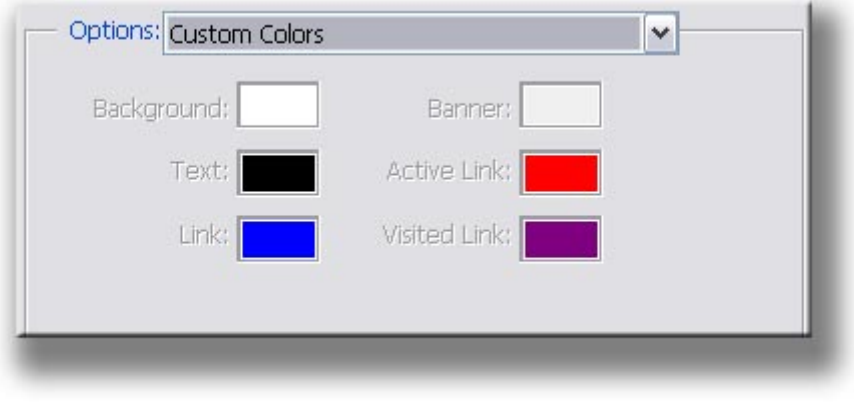

Entre las opciones de **Security** se especifica si las imágenes contendrán datos en forma de marca de agua. En este caso se concreta que aparezca el **Copyright** (la entidad propietaria de las imágenes), el tipo, tamaño y color de la letra, así como su posición sobre la fotografía y el grado de transparencia del texto.

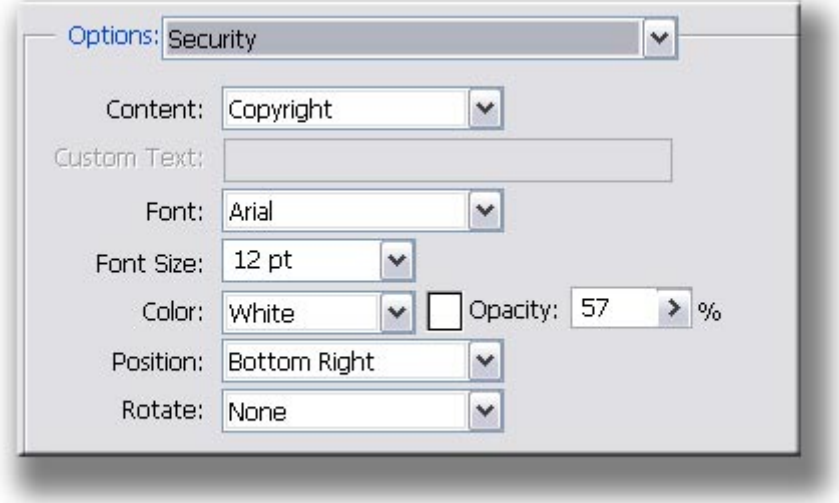

Observamos un ejemplo del resultado.

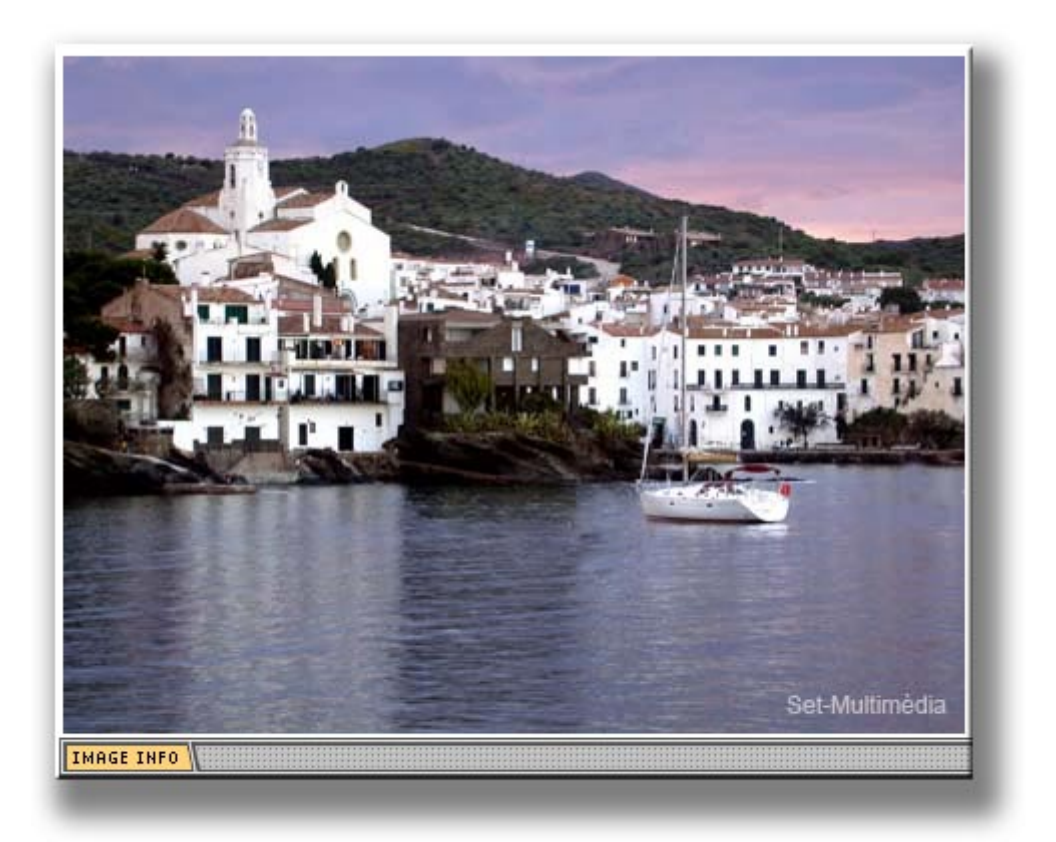